# ПЛОЕКТИРОВАНИЕ В САПР REVITARCHITECTURE ЕРФЕЙС ПРО Выполнил: ент гр. МТП – 192 Кашуба С.

#### НАЧАЛЬНАЯ СТРАНИЦА

- Проекты: инструменты работы над проектом
- Семейство: библиотеки, элементы, объекты
- Ресурсы: интернет рессурсы, справка, литература
- **Extensions**: дополнительные возможности

## НОВЫЙ ПРОЕКТ. ИНТЕРФЕЙС ПРОГРАММЫ

- 1. Панели инструментов
- 2. Закладки
- 3. Панель свойств
- 4. Дерево проекта:
- 5. Планы;
- 6. Фасады;
- 7. Разрезы;
- 8. Спецификации
- 9. и т.д.

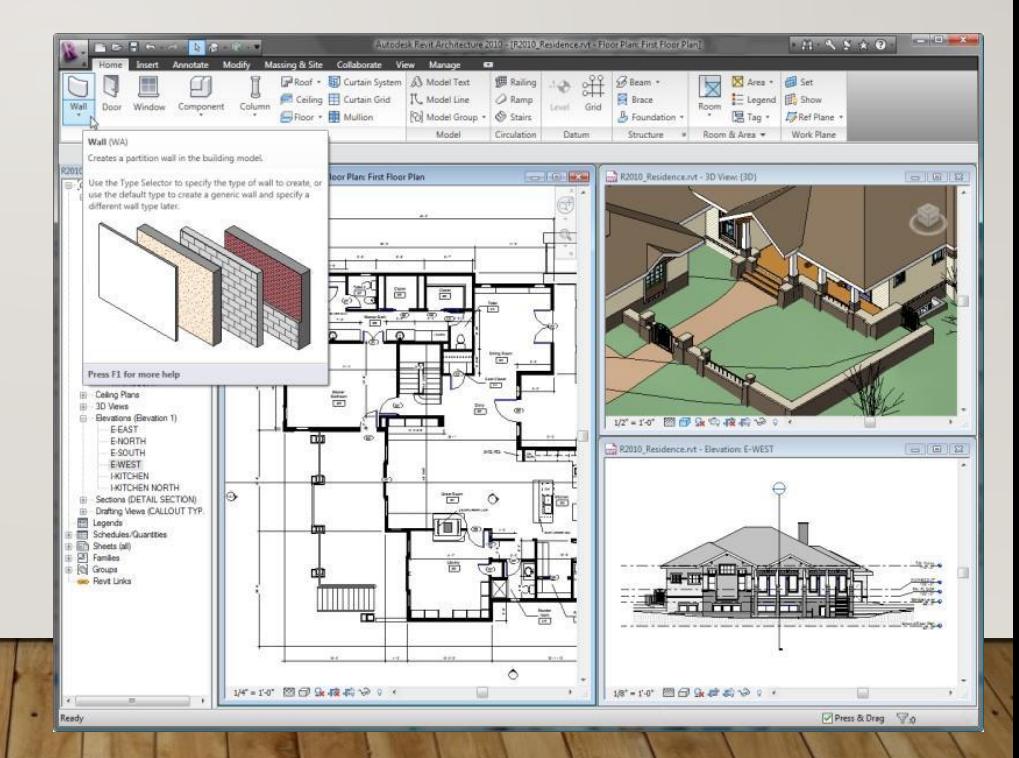

### **OKHO C OTKPHITHIM TIPOEKTOM B**

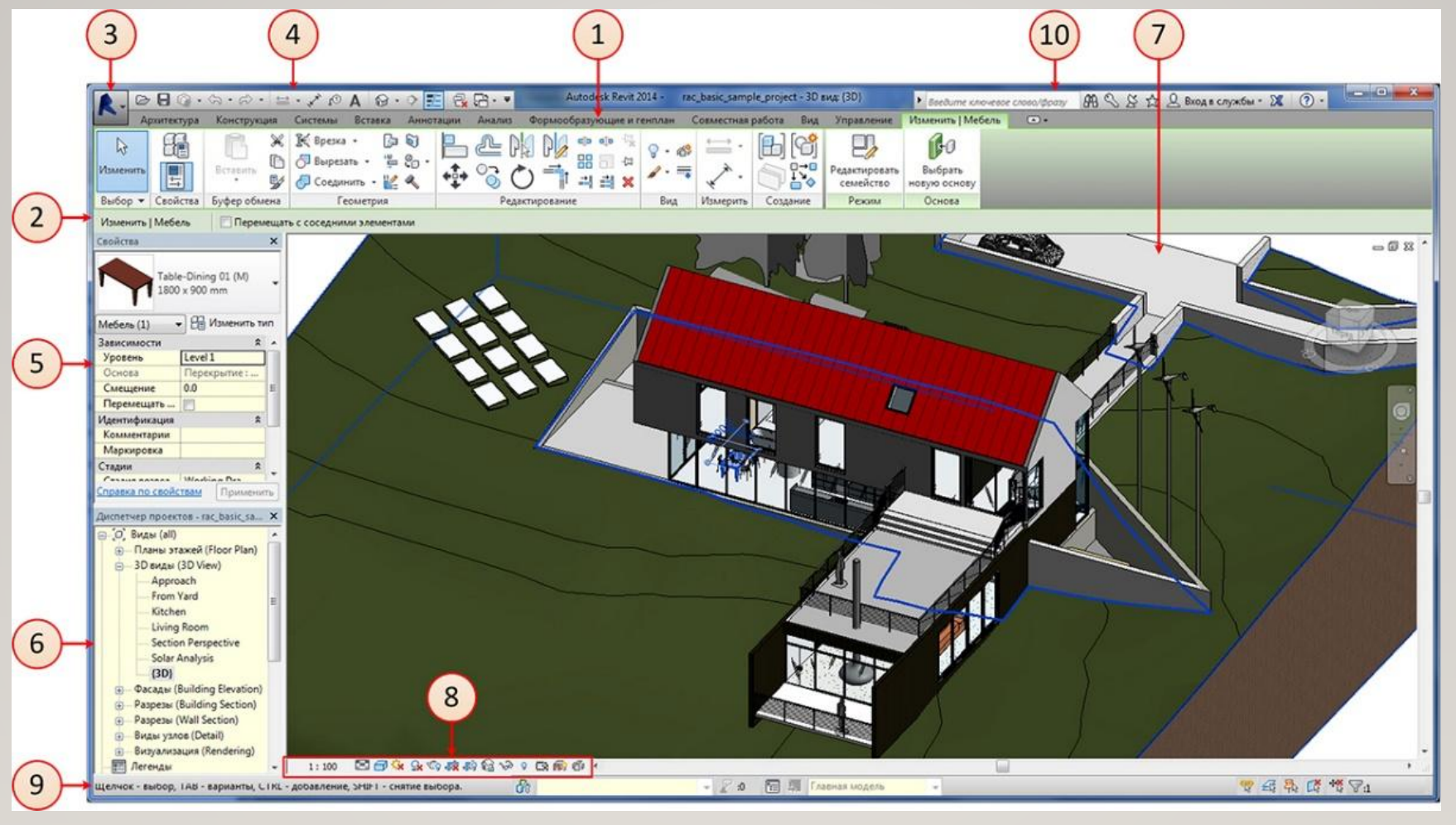

I - Лента, 2 - Панель параметров, 3 -Меню приложения, 4-Панель быстрого доступа, 3-Палитра свойств, 4-Диспетчер проектов, 5-Область рисования, 6-Панель управления видом, 7-Строка состояния, 8-Инфоцентр

#### **ЛЕНТА**

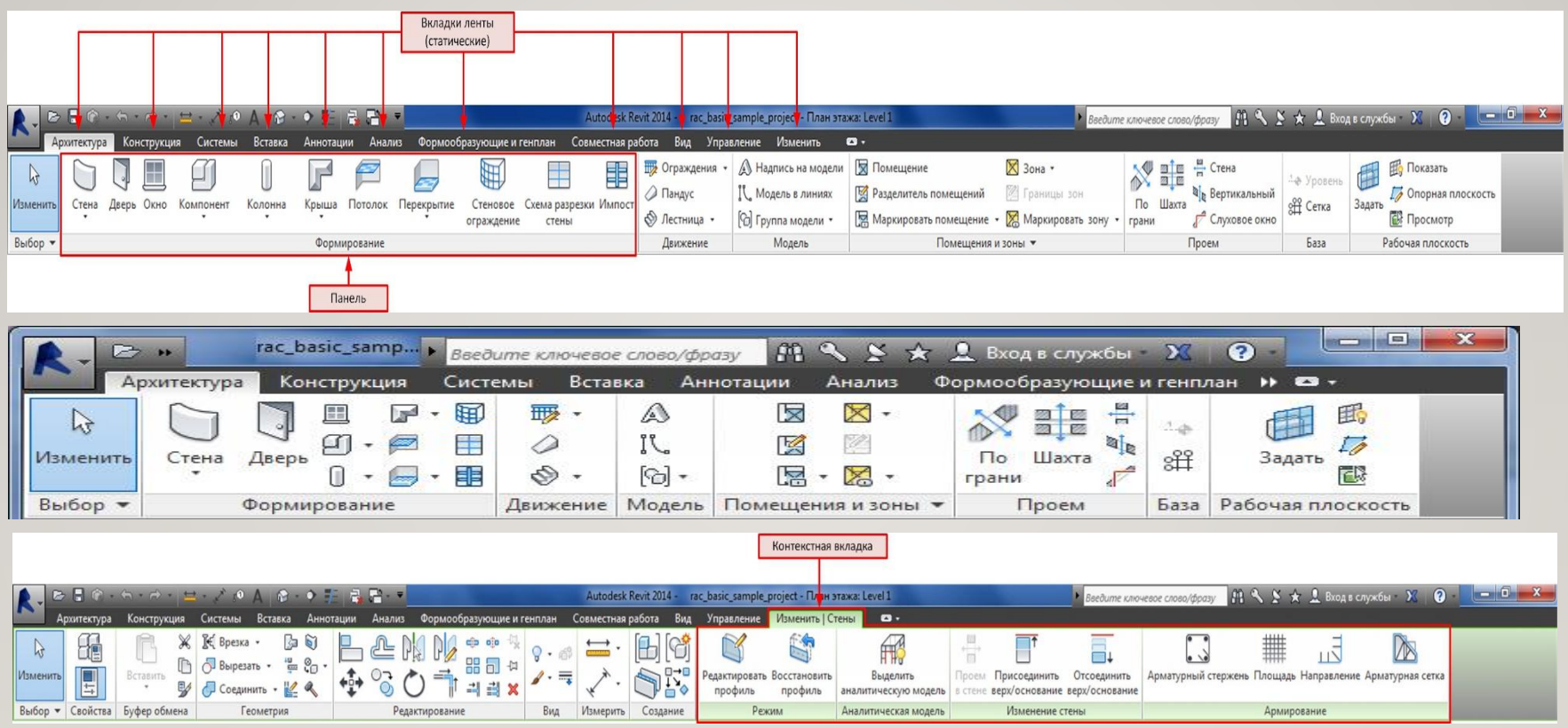

• Вкладки делятся на два типа: статические и контекстные. Первые жёстко закреплены на своём месте и не меняются (рис. 2 и 3). Контекстные вкладки динамические.

## ПАЛИТРА СВОЙСТВ

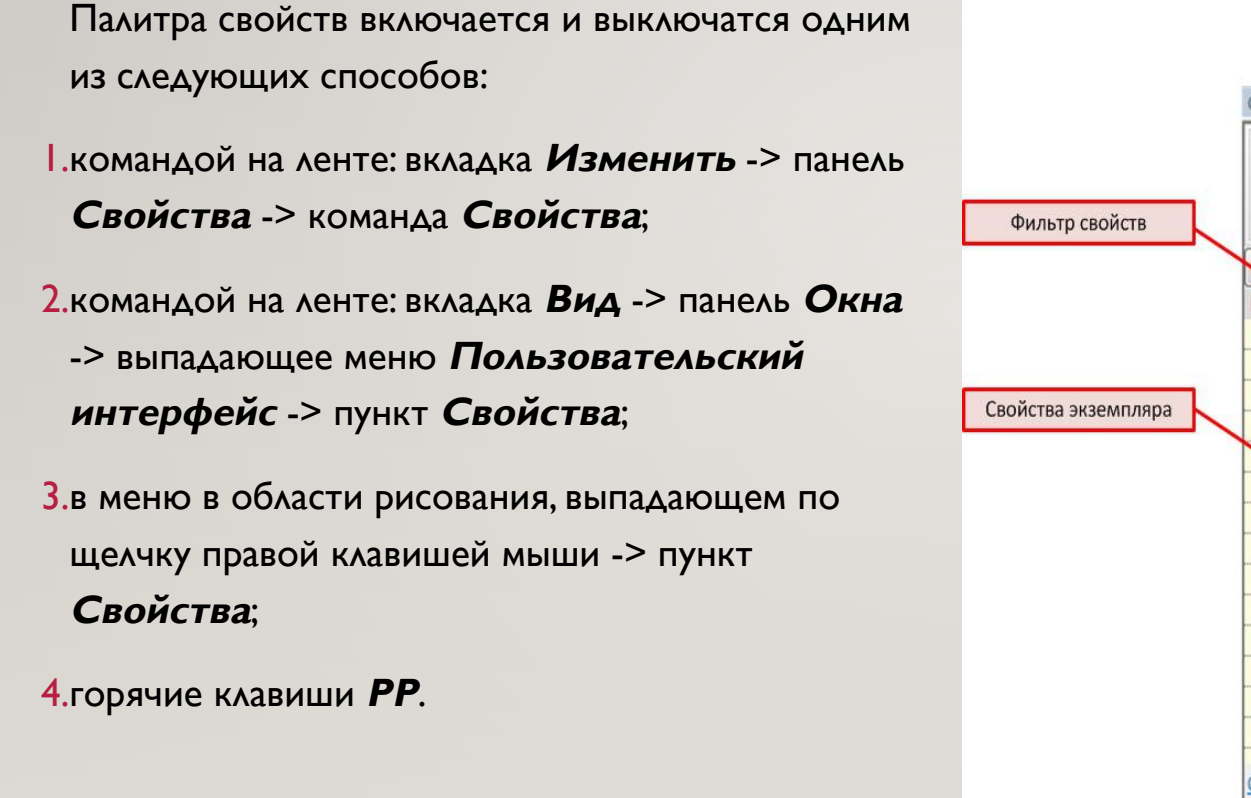

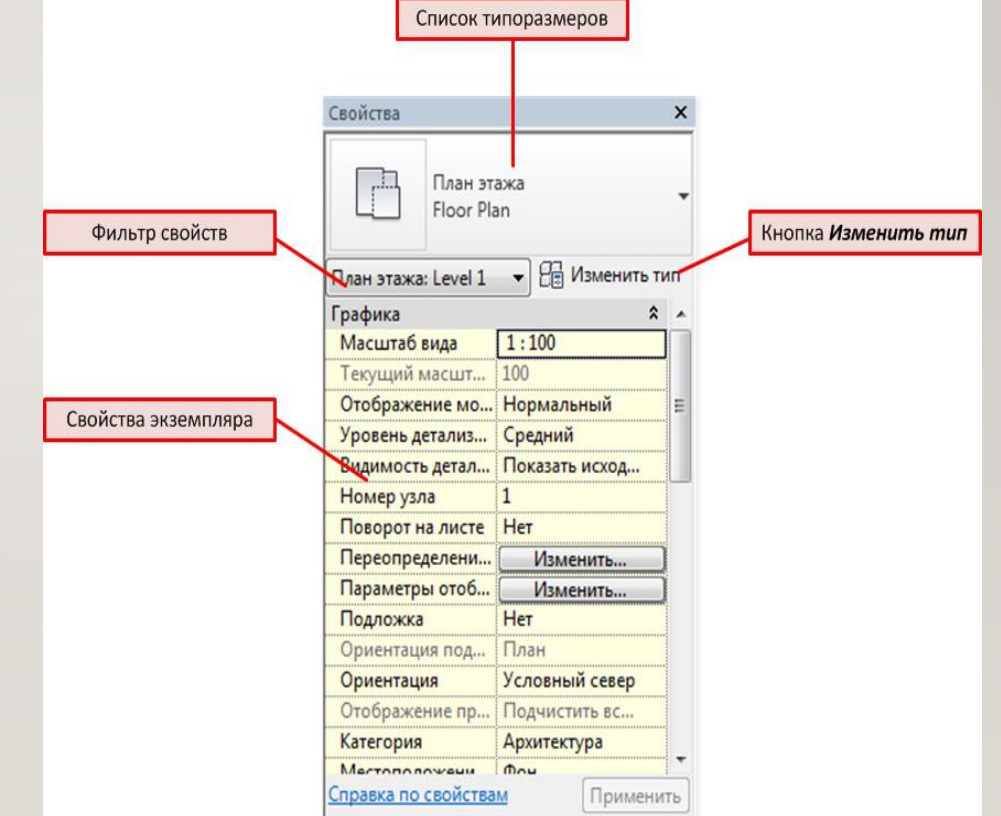

### **ДИСПЕТЧЕР ПРОЕКТОВ**

Диспетчер видов отражает содержимое проекта. Виды, листы, спецификации и остальные элементы отображаются в виде иерархического дерева

*Область рисования* – основное окно проектировщика. Оно отображает всё, что относится к проектам или семействам – виды, спецификации, легенды, листы.

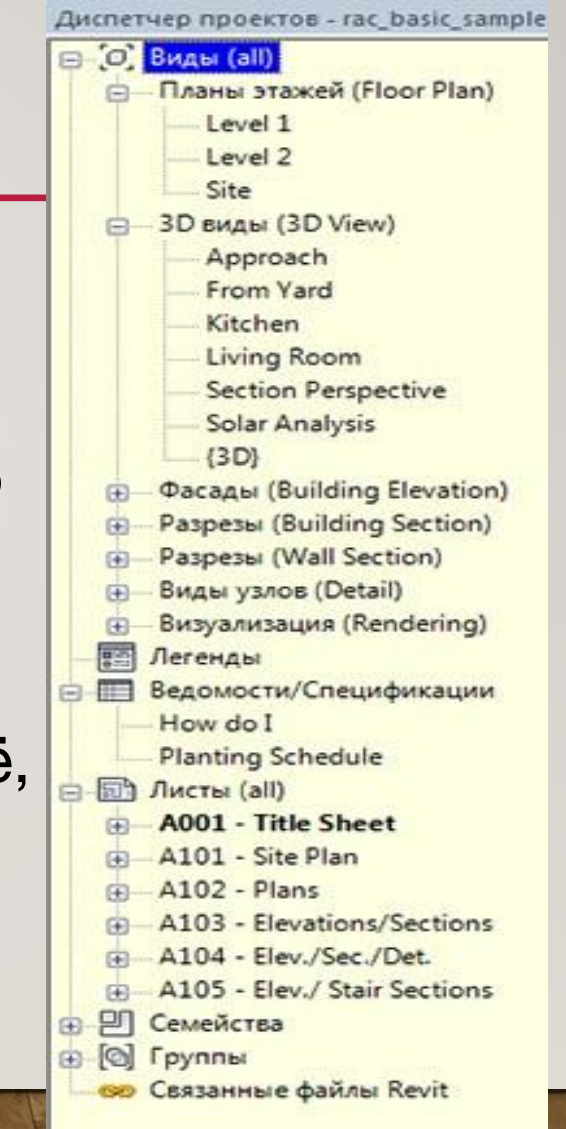

## **ОБЛАСТЬ РИСОВАНИЯ**

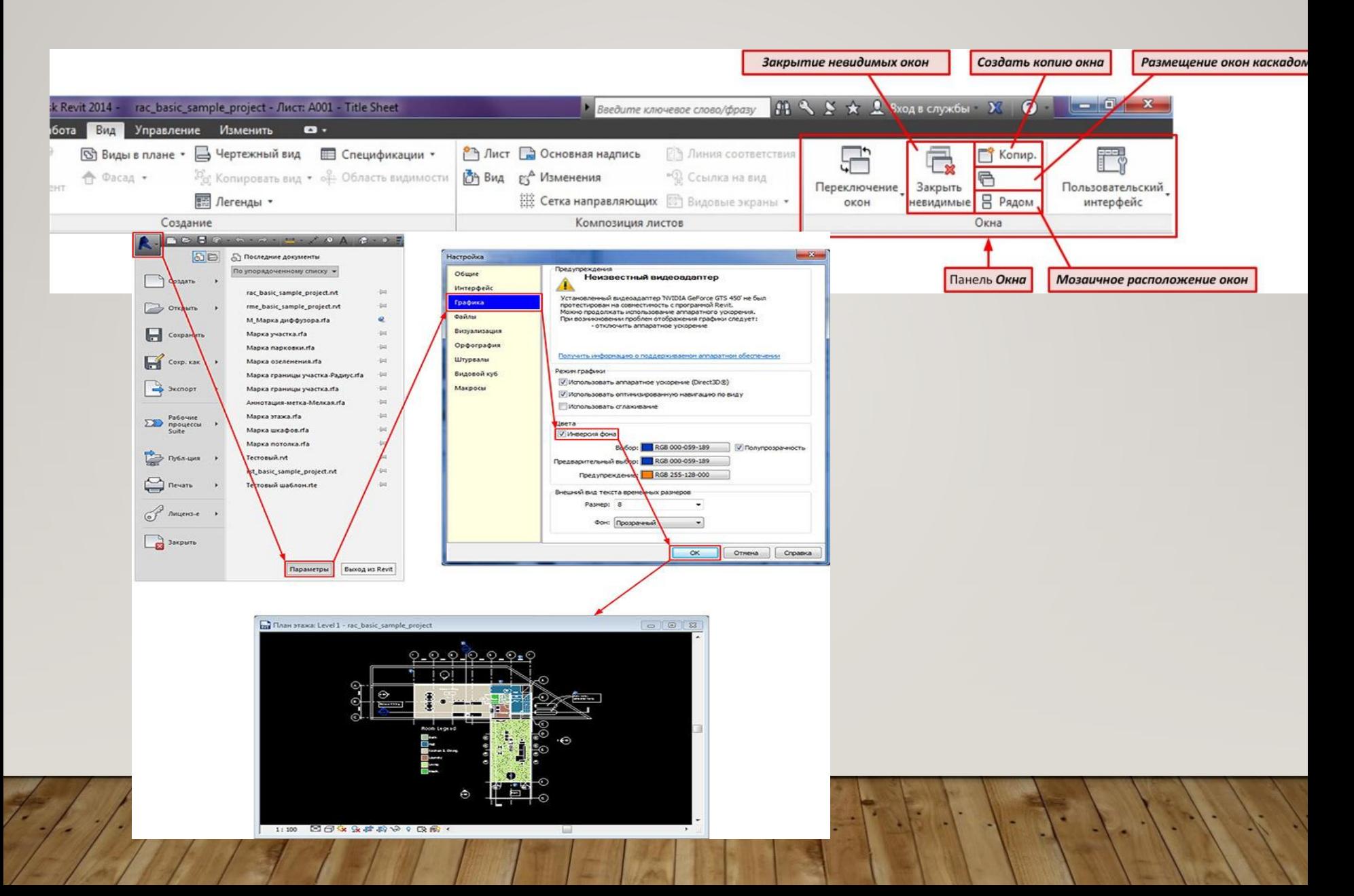

## Детализация:

- Низкий
- Средний
- **Высокий**

#### Режимы отображения:

- Каркасный
- Скрытые линии
- Тонированный
- Реалистический

Заблокировать трёхмерный видфиксирует в заданном положении

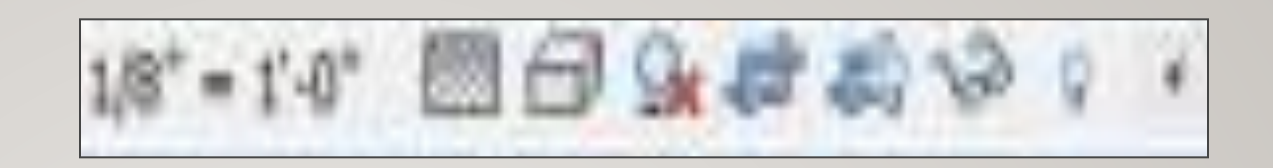

#### ПЕРЕХОД В РЕЖИМ 3D ВИДА

- Вид-  $3D$  вид;
- На панели инструментов кнопка Дом;
- В дереве проекта
- Видовой куб для просмотра с разных ВИДОВ.
- SHIFT+Колёсико мыши = вращение
- Вид Пользовательский интерфейс
- R- закрыть, или кнопкой закрытия

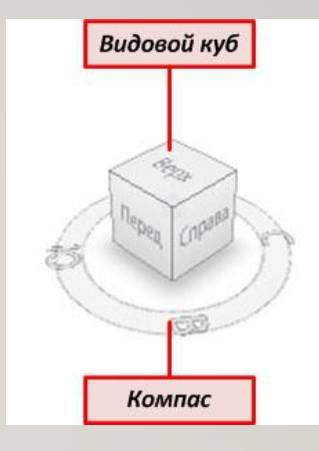

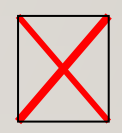

## **НАВИГАЦИЯ ПО МОДЕЛИ**

Если *видовой куб* и *компас* предоставляют только возможность поворота модели, то с помощью штурвала можно производить любую навигацию по модели от поворота и масштабирования, до «хождения» по модели и вокруг неё

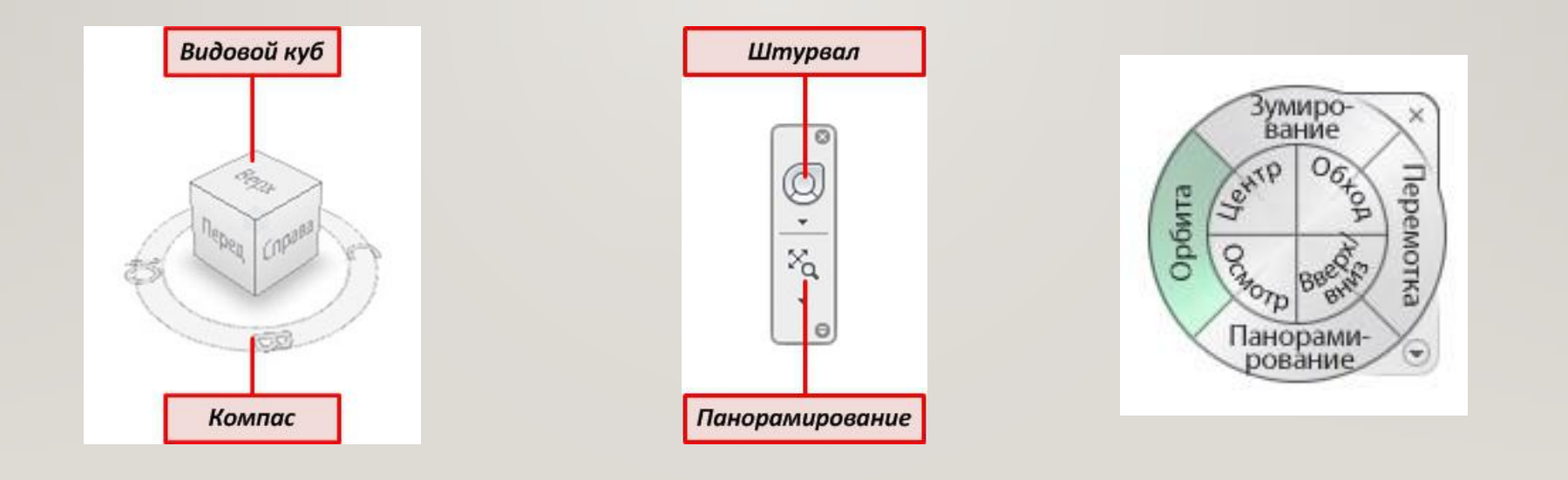

## **ПАНЕЛЬ УПРАВЛЕНИЯ**

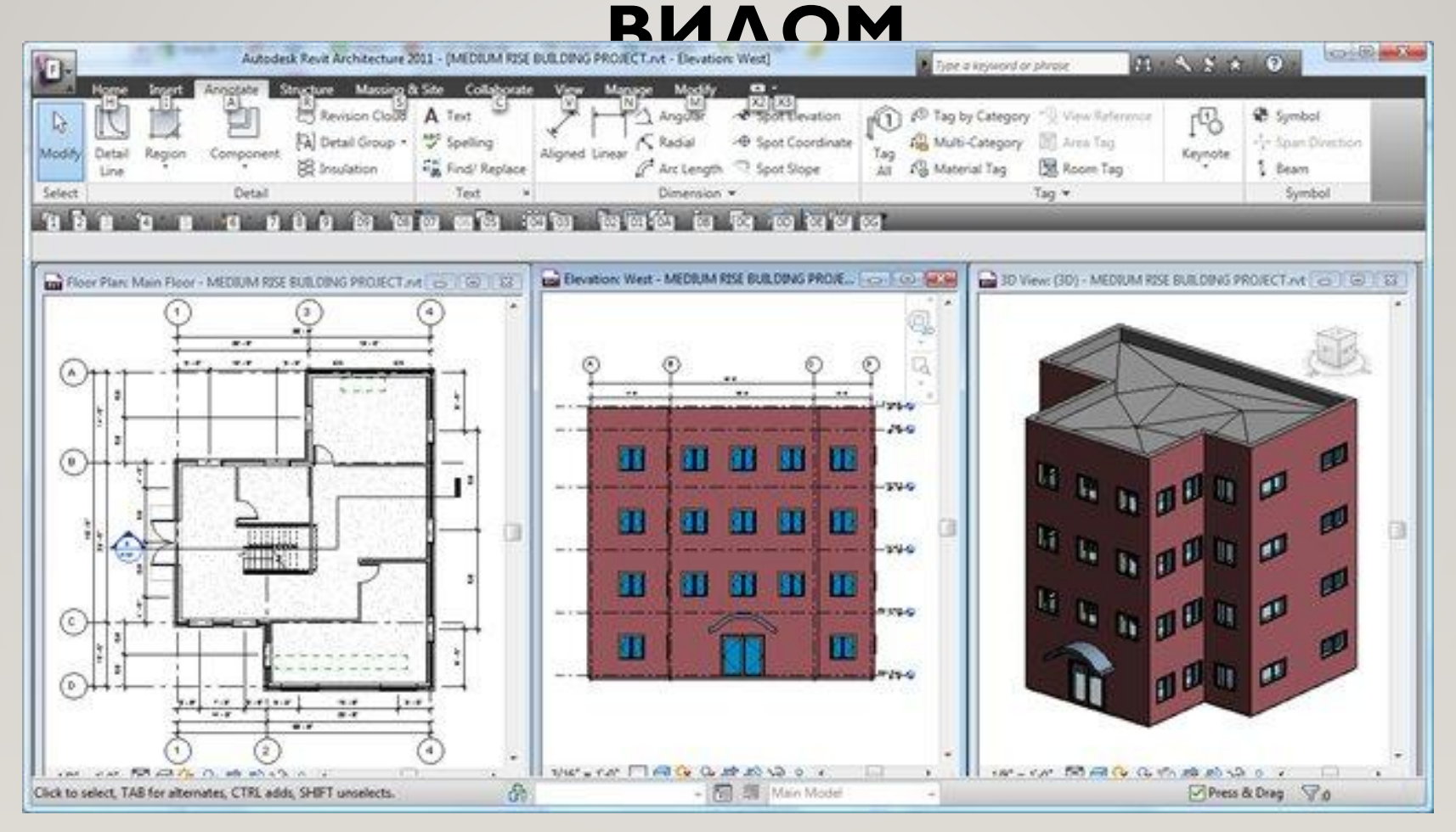

## СОЗДАНИЕ УРОВНЕЙ ПО ВЕРТИКАЛИ

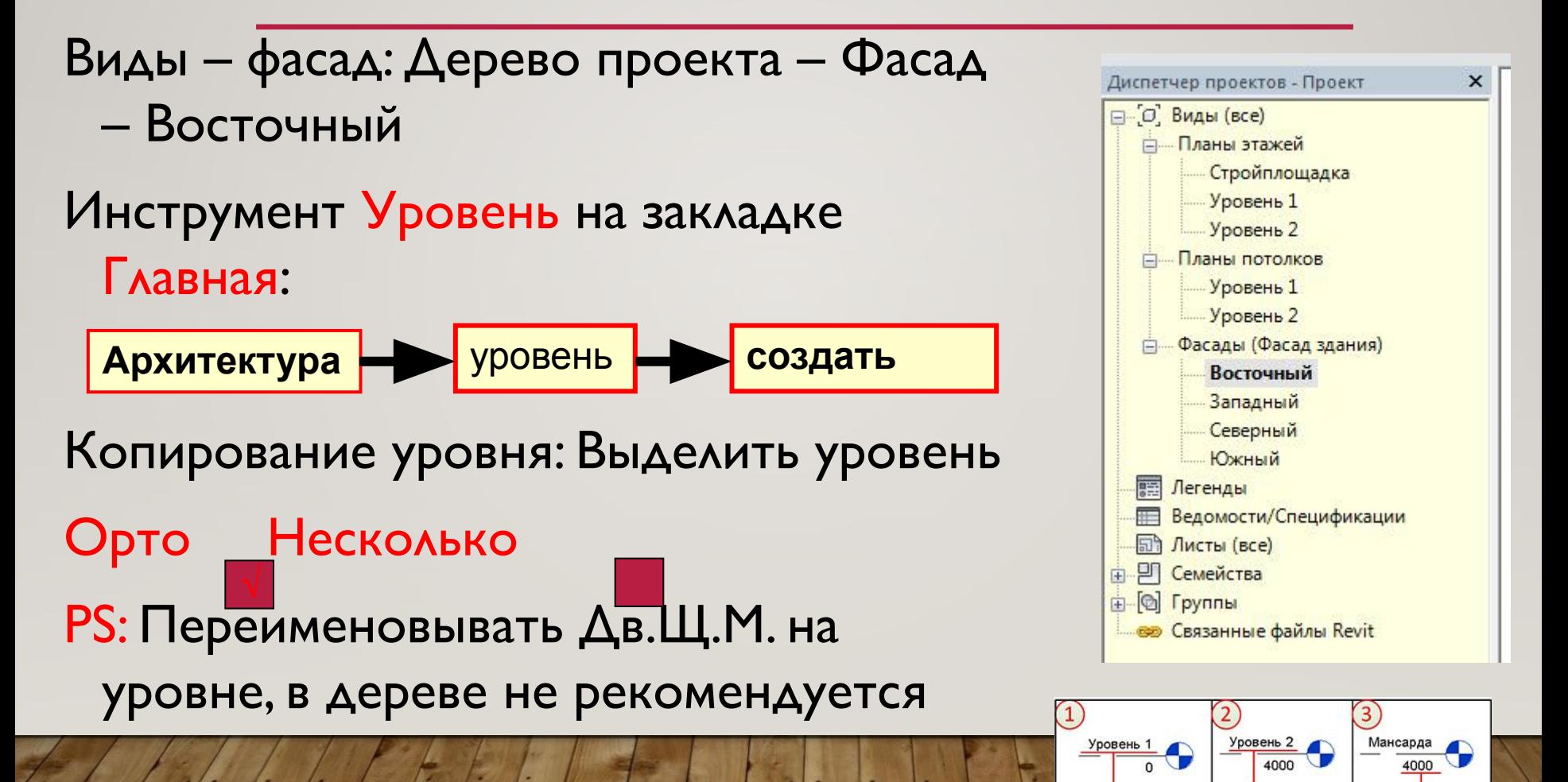

 $\frac{3 \pi x 1}{0}$ 

Мансарда

4000

Мансард<mark>а</mark>

3200

## СОЗДАНИЕ СЕТКИ ПО **ГОРИЗОНТАЛИ**

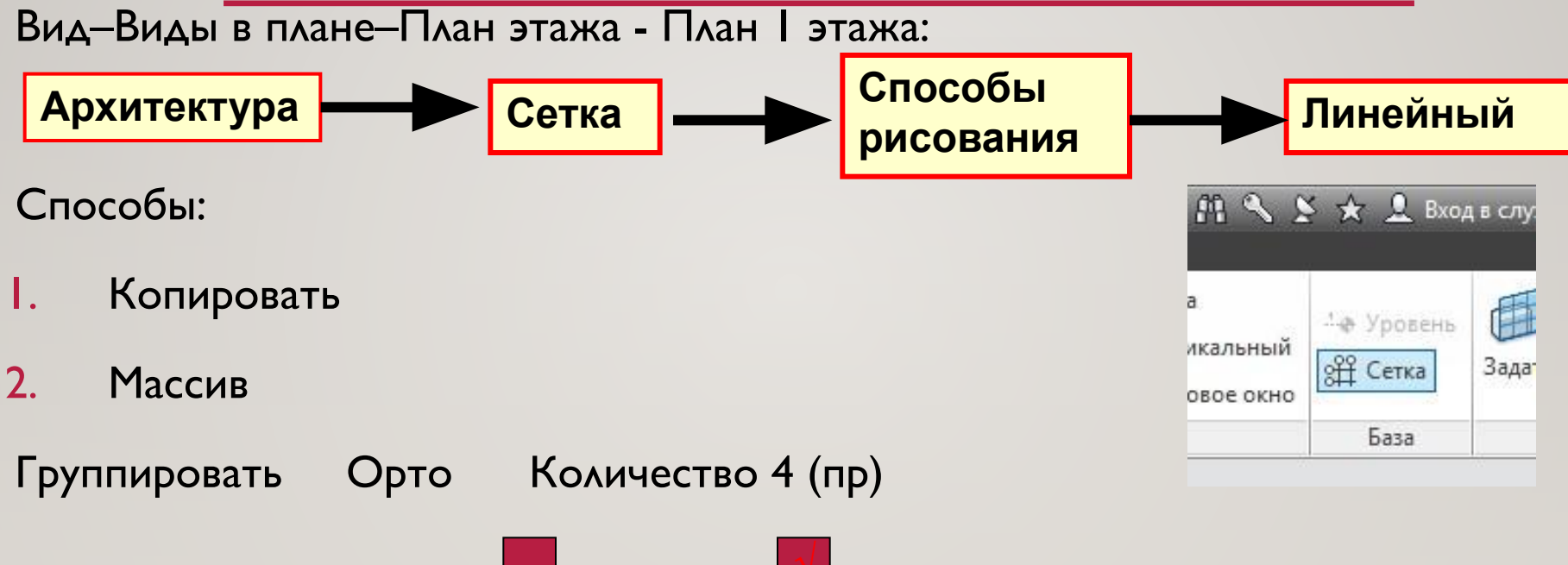

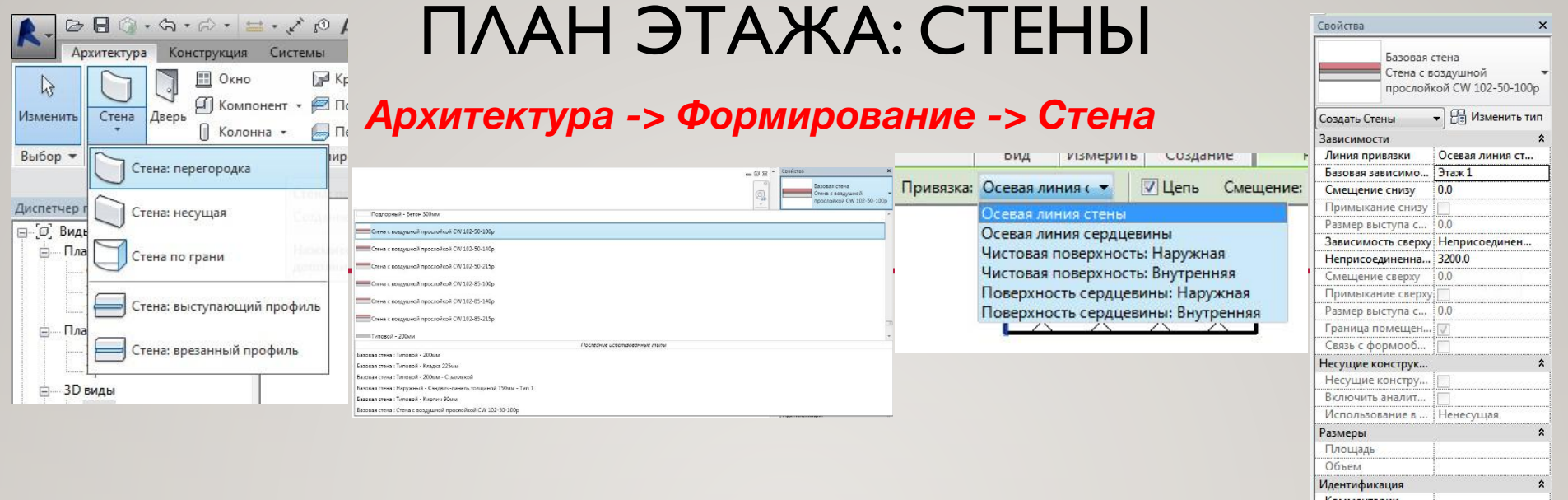

Маркировка

присоединение: Высота (крыша)

Привязка (Чистая поверхность внутренняя)

Смещение (-100)

Панель свойств – Типовой 300 м – (по часовой стрелке)

#### Выделить стену – ПКМ – создать аналог

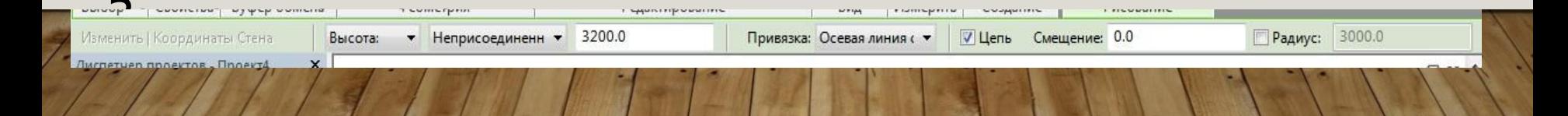

## РЕДАКТИРОВАНИЕ ПРОФИЛЯ СТЕНЫ

- *•* **Выделить стену- Изменить | стены**, **-Режим -> Редактировать профиль Ма Введите ключевое слово/фразу** BH V B I M BXOA B CЛУЖОЫ
- *•* **выбрать вид для редактирования профиля стены**

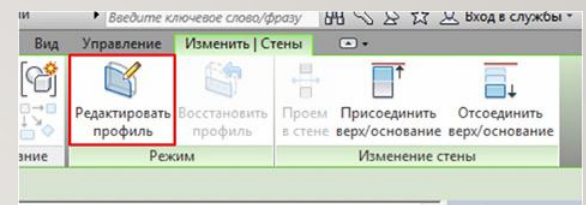

*•* **При этом на ленте откроется контекстная вкладка,** 

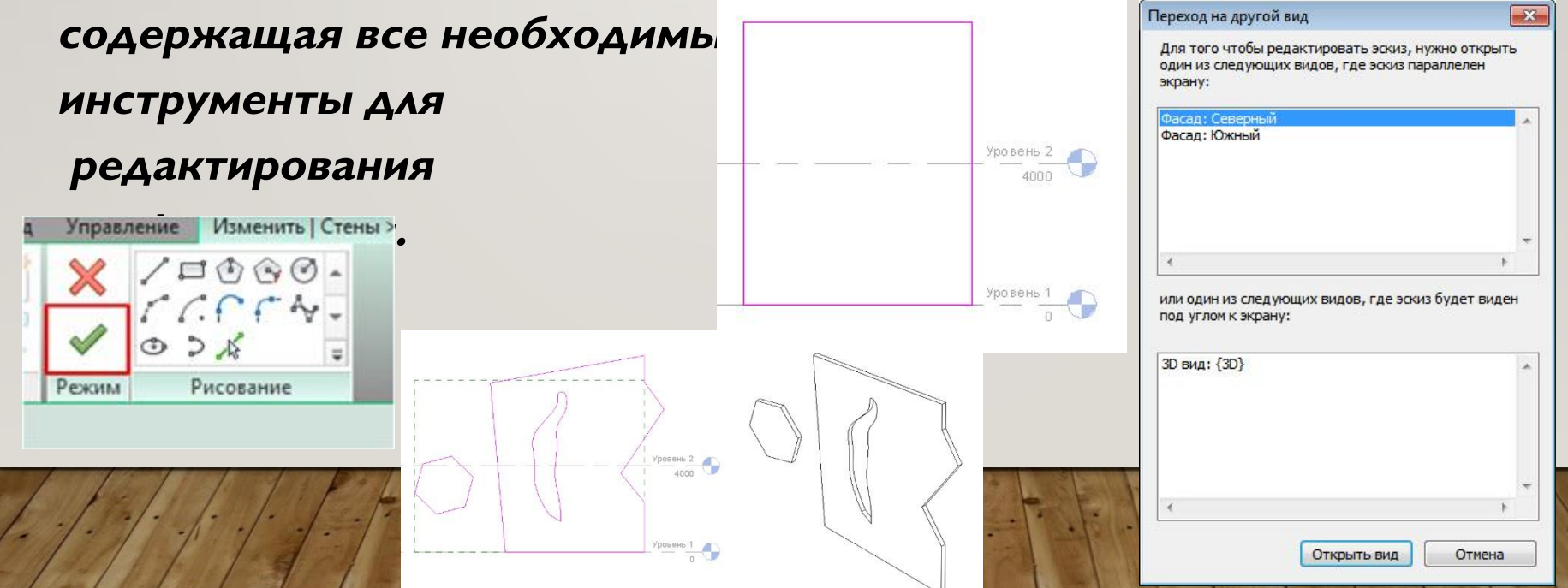

## **ПРИСОЕДИНЕНИЕ К КРЫШЕ ИЛИ ПЕРЕКРЫТИЮ**

- **Изменить | стены -> Изменение**
- **стены -> Присоединить**
- **верх/основание**
- выбираем один или несколько участков стены;
- **ВЫПОЛНЯЕМ КОМАНДУ;**

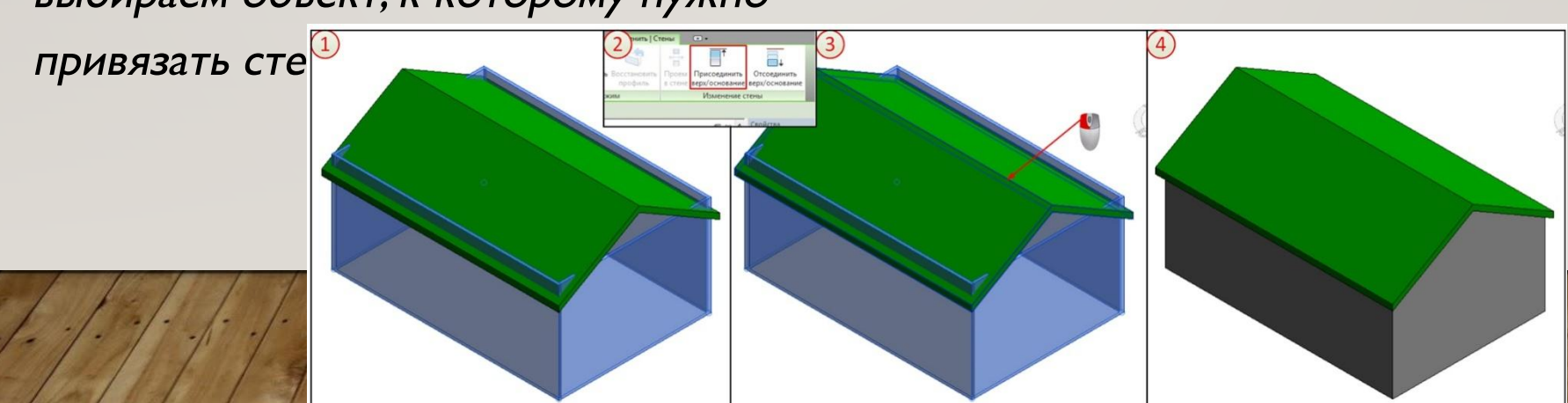

• punturaam of the *v* votopomy hywho

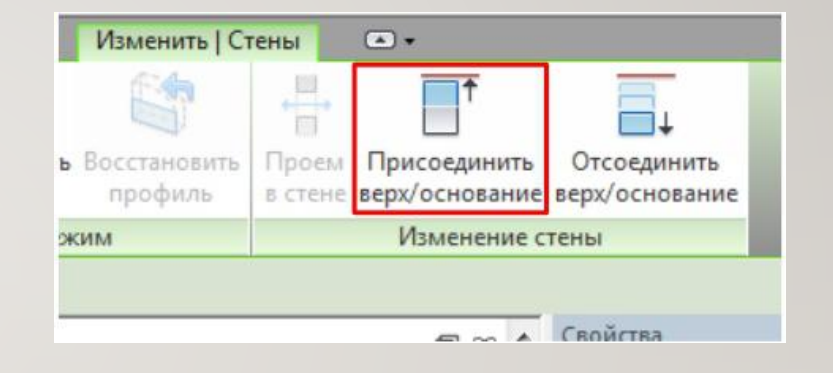

## **ВЫСТУПАЮЩИЙ И ВРЕЗАННЫЙ ПРОФИЛИ**

- *• Архитектура -> Формирование -> Стена – Стена: выступающий профиль* и *Стена: врезанный профиль*. Процесс их применения одинаков,
- Названия команд говорят сами за себя. Процесс их применения так же не составляет особых трудностей:
- 1. ВЫПОЛНЯЕМ ОДНУ ИЗ КОМАНД;
- 2. откроется **контекстная вкладка**, на которой необходимо выбрать какой именно профиль мы хотим сделать  ${\bf r}$ оризонтальный или вертикальный;
- 3. последовательно прощёлкиваем ЛКМ все стены, по которым должен проходить профиль;
- 4. если необходимо сделать новый профиль, то на той же контекстной вкладке активируем команду Начать **выступающий профиль заново**

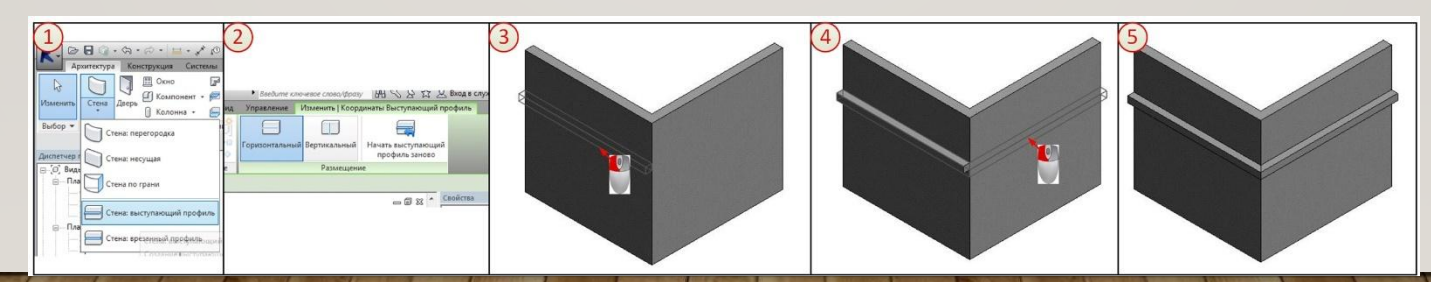

После создания профилей на стенах высоту их расположения можно отредактировать в палитре свойств в строке Смещение от уровня, или с помощью временных размеров, которые появляются после выделения в области рисования профиля

#### ПРИМЕР ПРОЕКТА

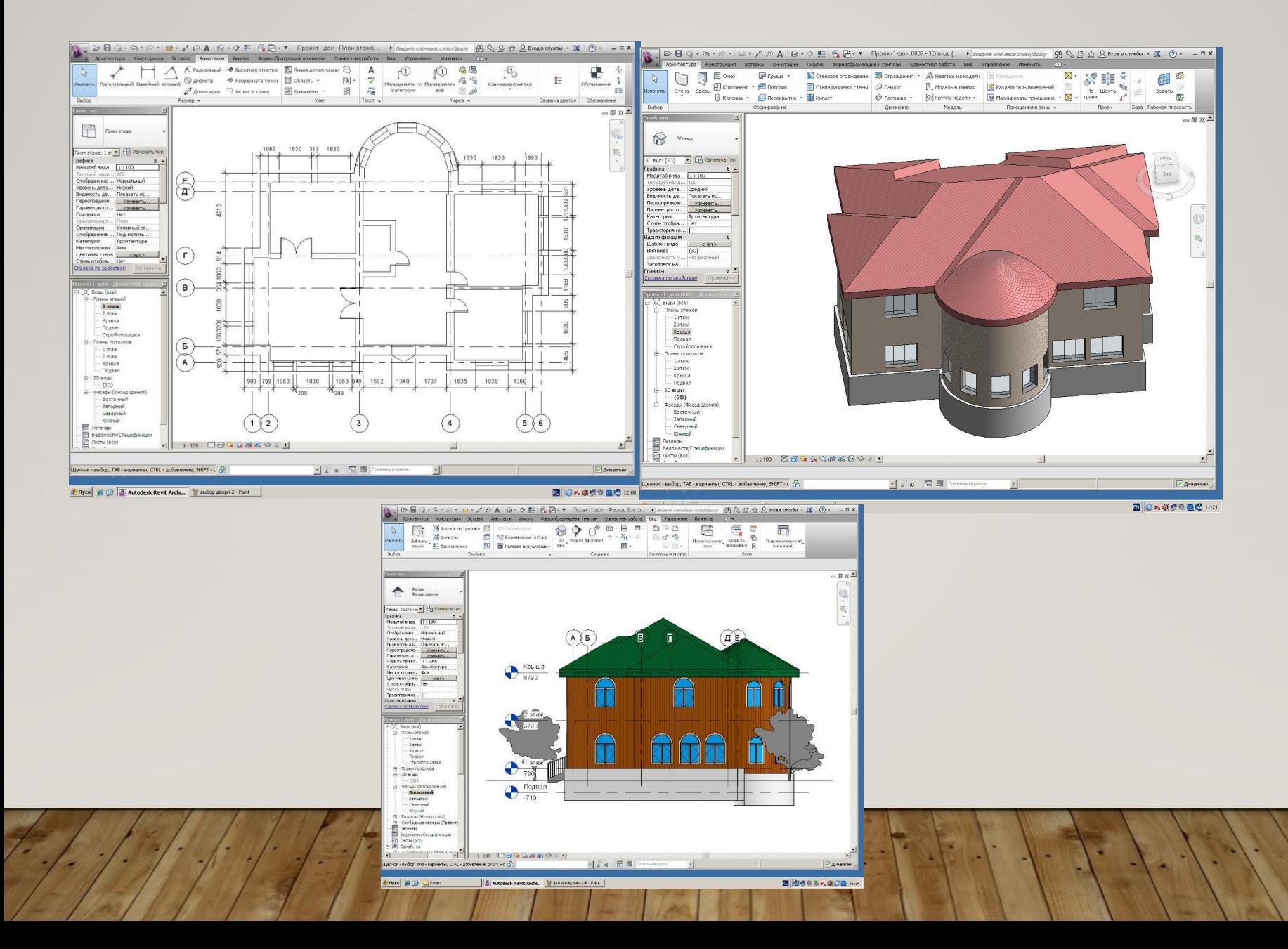